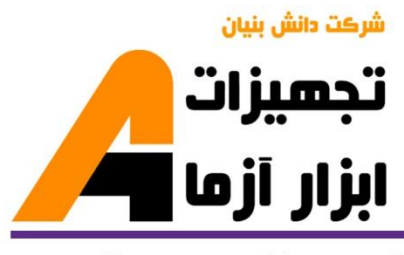

نوآوری و فناوری برای توسعه

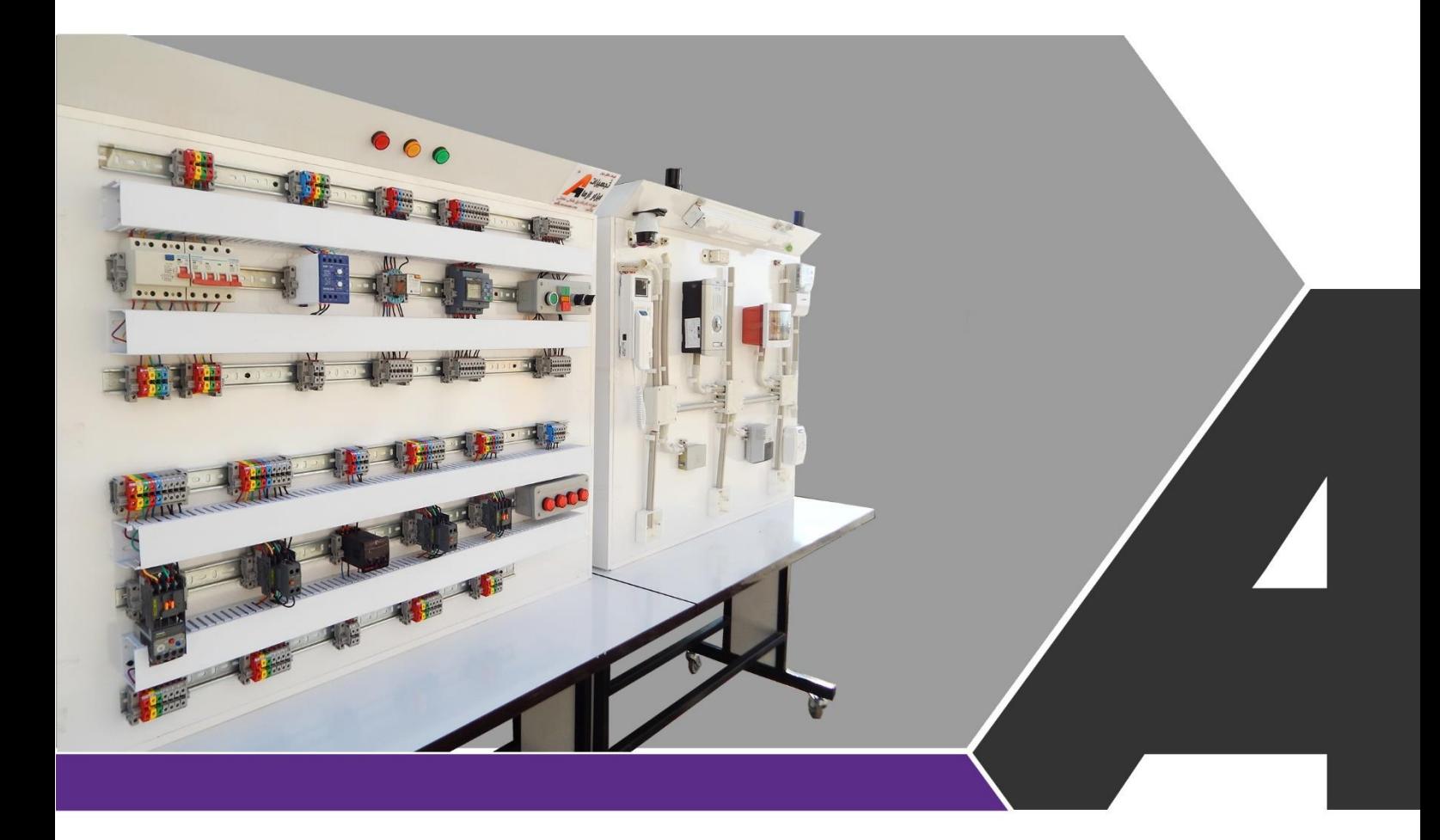

# دستور کار جامع تاسیسات الکتریکی

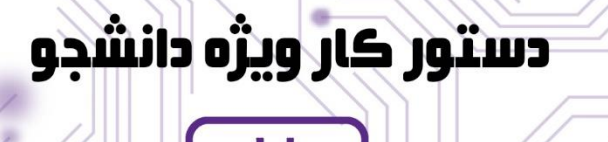

## نوآورځ و فناورځ براځ توسعه

# تجهيزات آزمايشځ aboratory Equipment

.<br>پخوانسان رضوک، مشهد، بزرگراه آسیایی، جاده شهرك صنعتی طوس، شهرك<br>افناورک هاک نوین غذایی، ساختمان پژوهش، طبقه اول، شرکت تجهیزات ابزار آزما www.abzarazma.ir **A** info@abzarazma.com R www.aparat.ir/abzarazma +98 51 35420099 (3line) أزمايشگاه هاي الكترونيڪ قدرت و ماشين الڪتريڪي ازمایشگاه های سیستم های قدرت و انرژی های نو π.  $\perp$  in Ē١ **Power Electronics and Electrical Machines Labs** أزمايشگاه از مایشگاه أز مايشگاه أز مايشگاه .<br>ماشين <mark>هاي ال</mark>ڪتريڪي الكترونيك صنعتى .<br>بررسی سیستم های قدرت حفاظت و رله آمورنده<br>نر انسفور ماتور<br>(MC-101) پیشرفته<br>(IE-102) ىدمىنى<br>(IE-101)  $AC 100$ SEE SEE SEE SEE SEE SEE SEE مورندہ ماشین ها<br>DC الکتریکی<br>(MC-102) .<br>مورنده ماشین « مورْنده الكترونيكَ صنعت<mark>ر</mark><br>كنترل پيشرفته موتور<br>(IE-103) وزنده الكترونيك صنعت<mark>ى</mark><br>سىو سازها و برشگره<br>(IE-104) ِ<br>سنڪرون<br>(MC-103) SEE SEE SEER SEE SEET SEER SEE نده در ایو ماشین ه<br>القایی(آسنکرون)<br>(MC-104) امورْندہ ماشین ها<mark>ک</mark><br>الکتریکی پیشرفتہ<br>(MC-105) بوزنده الكترونيك صنعت<br>مبدل هاک DC به DC<br>(IE-105) بورنده الکترونی<mark>ك صنعت</mark><br>اینورتر و کنترل V/F<br>(IE-106) SEE SEE SEE SEE SEE SEE SEE آموزنده ماشين ه<br>مخصوص<br>(MC-107) ورنده الكترونيك ص<br>سيكلو كانور تر<br>(IE-107) ۔<br>لکتریکی AC<br>(MC-106) 文同國 SEE SEE SEE ▲翻 SEE 8日国际4翻 SEE باژول مانيتورين<mark>گ و كنترل</mark><br>مبدل هاک توان<br>(IE-67) ت پایش و کنترل نرم<br>زاری (MC-110) ▲翻 小眼 SEE SEE SEE SEET **KRE** SEE 人图 ژول مانيتورينگ و ڪا<br>ماشين هاڪ الڪتريڪ<br>(MC-61) أزمانشكاه الكترونيك أز مايشگاه انرژی های نو قدرت **SBE** ◆個 SEE 文同国际 آموزنده<br>لکترونیك قدرت<br>(IE-108) آموزنده<br>ريز موج و آتتن<br>(TC-104)  $55<sub>5</sub>$ 小翻 SEE SEE SEE SEER SEE .<br>ازمایشگاه ریز موج SEE SEE SEE و انتن SEE اموزنده سيستم ه<br>ديجيتال ۲<br>(DL-106) 人翻 SEE SEET SEER SEET SEER SEET |<br>|امورنده سيستم ها<br>|اديجيتال \<br>|202-DL) ازمایشگاه پردازش مورنده میکرو کنتر *ا*<br>AVR<br>(DL-103) سيگنال هاي ديجيتال SEE 人物 SEE SEER **SEE** SEER أزمايشگاه سیستم <mark>ھای دیجیتال</mark> 島 S SEE SEE <mark>آمورنده مدار هاذ</mark><br>آمورنده مدار هاذ<br>(AE-100) SEE 矞 SEE S SEE 島 SEE .<br>ازمایشگاه مدارهای .<br>**از مایشگاه** .<br>ازمایشگاه مدارهای ڪار ڪُاه أزمايشگاه الكترونيك أنالوك الڪتريڪي و ان<mark>دازه</mark> ڪيري الكترونيك الكترونيك پالس و دیجیتال  $\uparrow$ 

ازمایشگاه های الکترونیک و مخاب<mark>رات</mark>

**Electronics and Telecommunications Labs** 

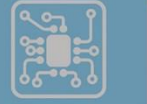

اتصال به نرم افزار<br>Matlab/Simulink است)<br>است المسال به نرم افزار<br>المسال به نرم افزار Labview

مستورڪار مدرس<mark>.</mark> ے<br>انگلام اتصال بہ نرم افزار

و دستور کار دانشجو

ه تعداد كاربر

# <sup>ی</sup>اھی مھندسی برق **Electrical Engineering L**

شرڪت دانش بنيان

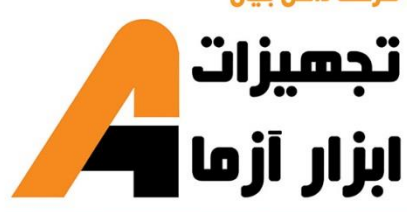

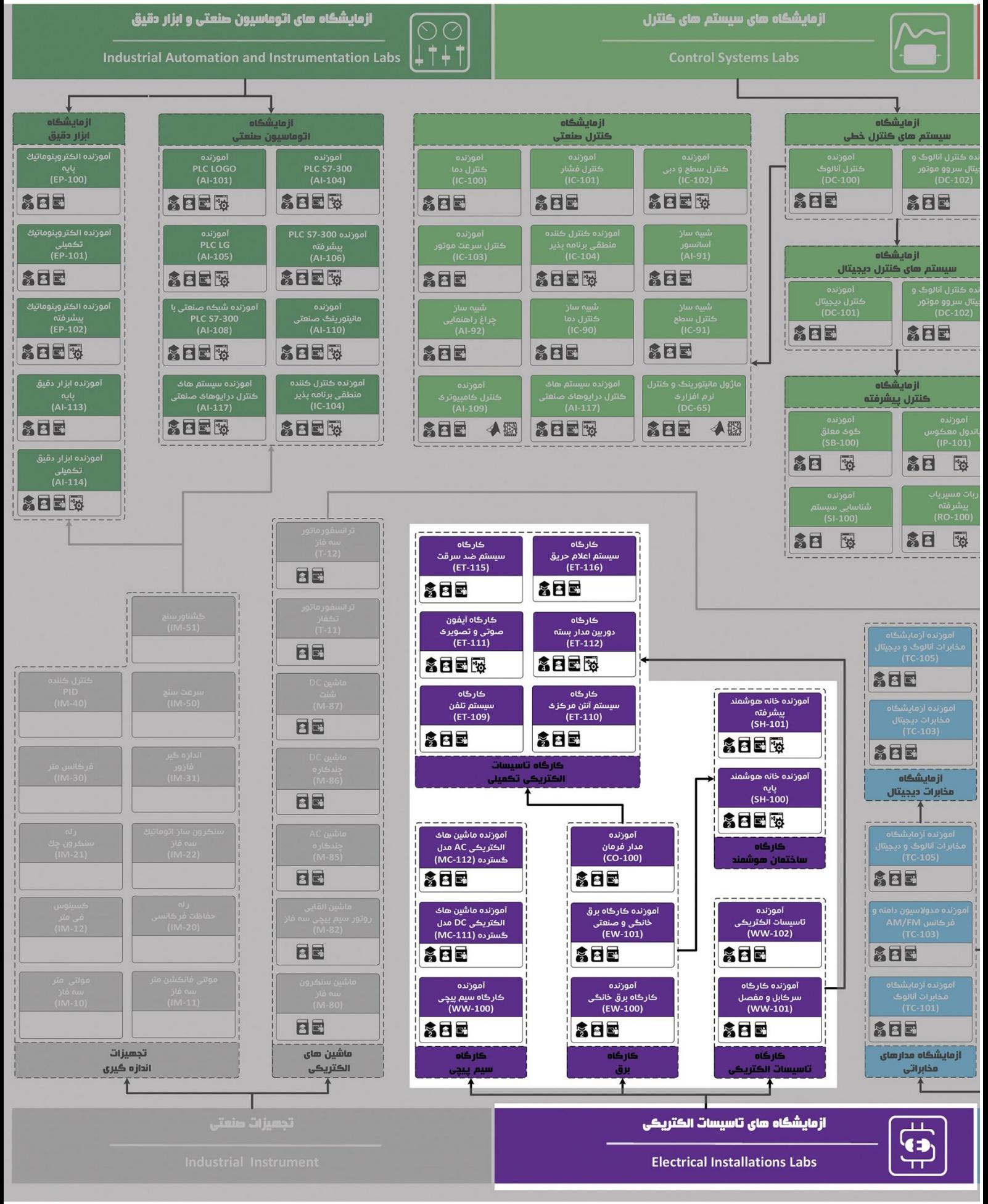

# **دستور کار آزمایشگاه تأسیسات الکتریکی**

**اهداف:**

هدف از این دسـتور کار معرفی تجهیزات آزمایشـگاههای تاسـیسـات الکتریکی و همچنین ارائه دسـتور کار لازم برای انجام آزمایشات میباشد.

### **پیشگفتار:**

پیشنهاد می شود شروع آزمایشگاه با یک یا چند بازدید از مرکز کاربردی مرتبط با مطالب درس شروع شود. کارخانهجات صنعتی دارای PLC و مدارات کنتاکتوری و ساختمانهای در حال ساخت دارای سیستمهای هو شمند می توانند گزینه مناسبی برای بازدید دانشجویان به شمار روند.

در این دستور کار مطالب اساسی درس تاسیسات الکتریکی در سه بخش تحت عنوان تاسیسات ساختمان، تاسیسات صنعتی و ساختمان هوشمند بیان گردیده است که در هر بخش آزمایشهای مربوطه مطرح خواهند شد. مشخصات آموزندهها و ماژولهای شاخه تاسیسات ساختمان در پیوست یک تشریح داده شده است و به همین ترتیب، معرفی سایر آموزندههای بخش تاسیسات صنعتی و ساختمان هوشمند در پیوست شماره دوم و سوم صورت پذیرفته است.

در پیوست شماره چهارم مفاهیم مربوط به حفاظت الکتریکی، انواع کابلها و مشخصات آنها آورده شده است. در پیوست پنجم به معرفی انواع کلید پرداخته شده است. در پیوست ششم، PLC معرفی و نکاتی در مورد برنامه نویسی PLC لوگو طرح گردیده است.

در پیوست هفتم به بررسی نحوه بازپیچی یک موتور AC اقدام شده است که در رابطه با آموزنده کارگاه سیمپیچی است.

در پیوست هشتم جداول راهنما مربوط به علائم و استانداردهای الکتریکی، مشخصات هستهها، جریان مجاز عبوری از سیمها و .... آورده شده است.

مطالب بیان شده در د ستور کار هر آزمایش شامل مقدمه، شرح آزمایش و تحلیل و در پایان سؤالات مربوط به آزمایش میباشد

هر دانشـجو قبل از حضـور در کلاس می،بایسـت یک پیش گزارش راجع به مباحث جلسـه جاری و گزارش تکمیل شـده جل سه قبل را تحویل نماید. انجام بحث و تبادل نظر دانـ شجویان و مدرس کلاس راجع به نتایج حا صل از آزمایشها تأثیر قابل ملاحظه ای در درک کنترل فرآیندها دارد. مسلماً گزارش حاصل همراه با نقص و کاستیهایی است که با پیشنهادات شما مدرسین و دانشجویان عزیز در نسخه های بعدی برطرف خواهد شد.

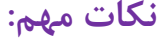

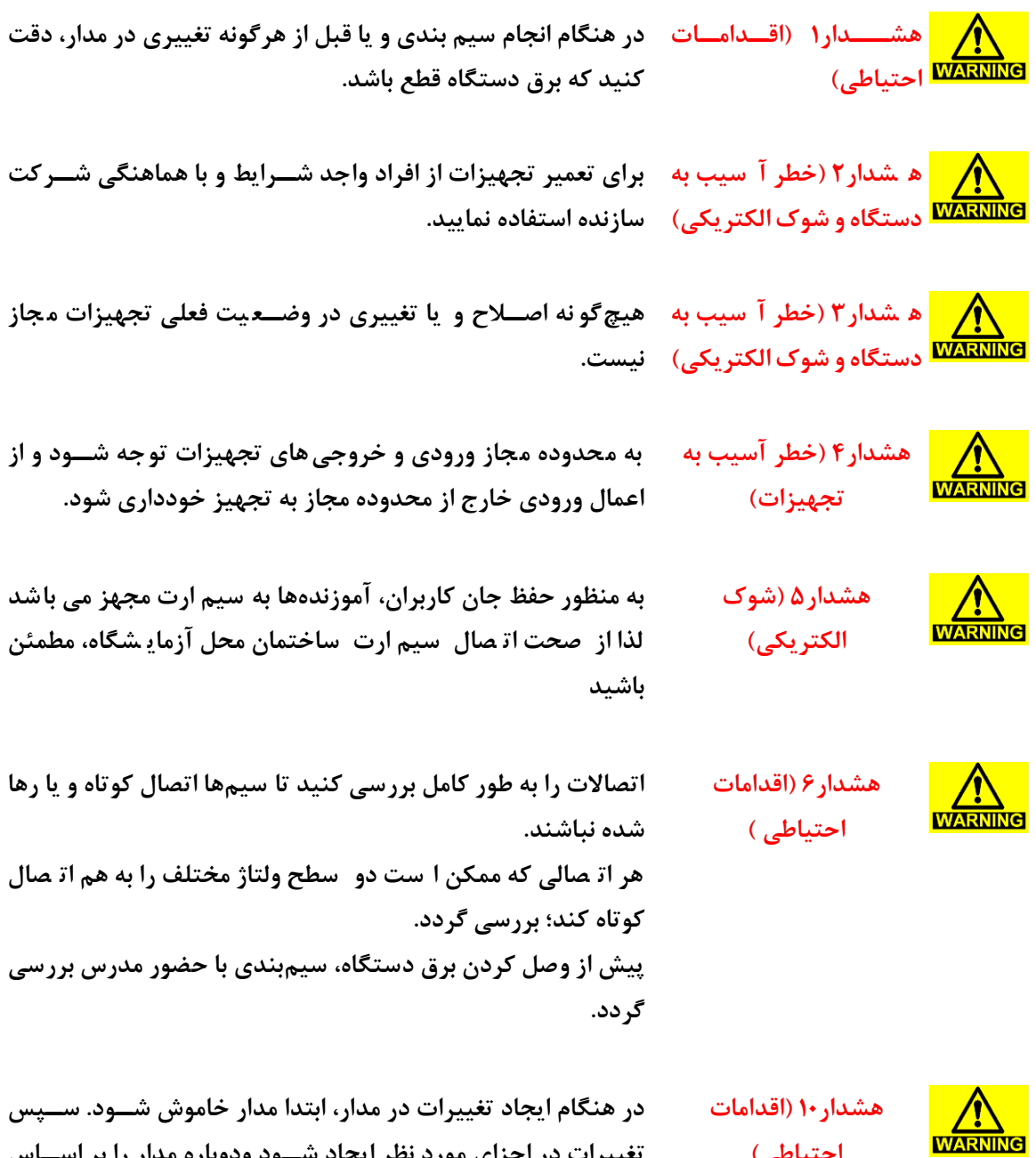

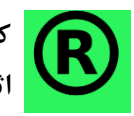

**احتیاطی(**

کلیه حقوق این اثر متعلق به شــرکت دانش بنیان ابزار آزما میباشــد. هرگونه کپی برداری از این **اثر، غیرقانونی بوده و پیگرد قانونی دارد.**

**موارد احتیاطی ذکر شده به تغذیه متصل نمائید.**

**تغییرات در اجزای مورد نظر ایجاد شددود ودوباره مدار را بر اسدداس** 

## **فهرست مطالب**

1 پیرده سرز سیاوم دو بین مدا باوه همراه بر ا سرل تصریر از طریق مرد [.......................................................](#page-13-0) 14

**جدول راهنما**

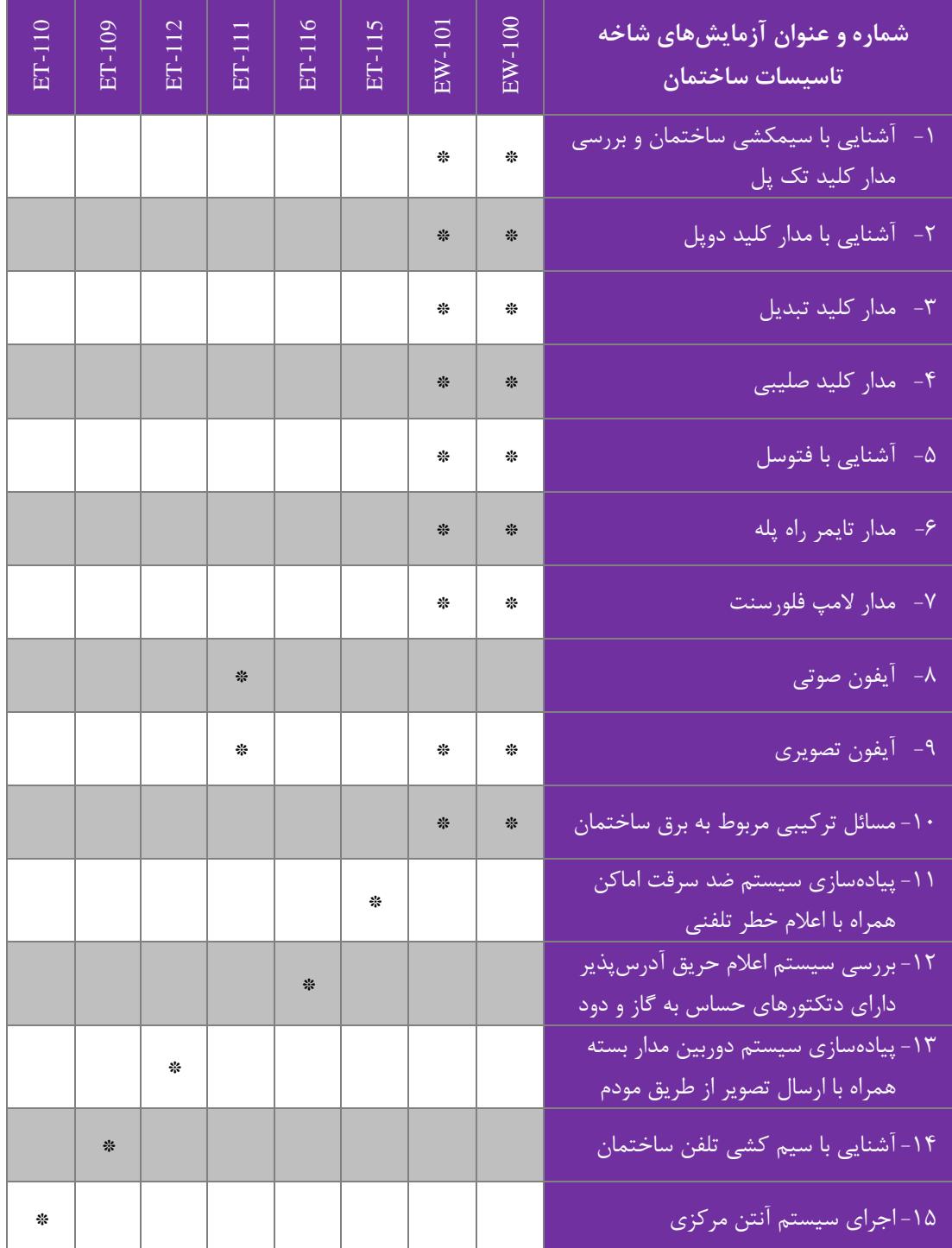

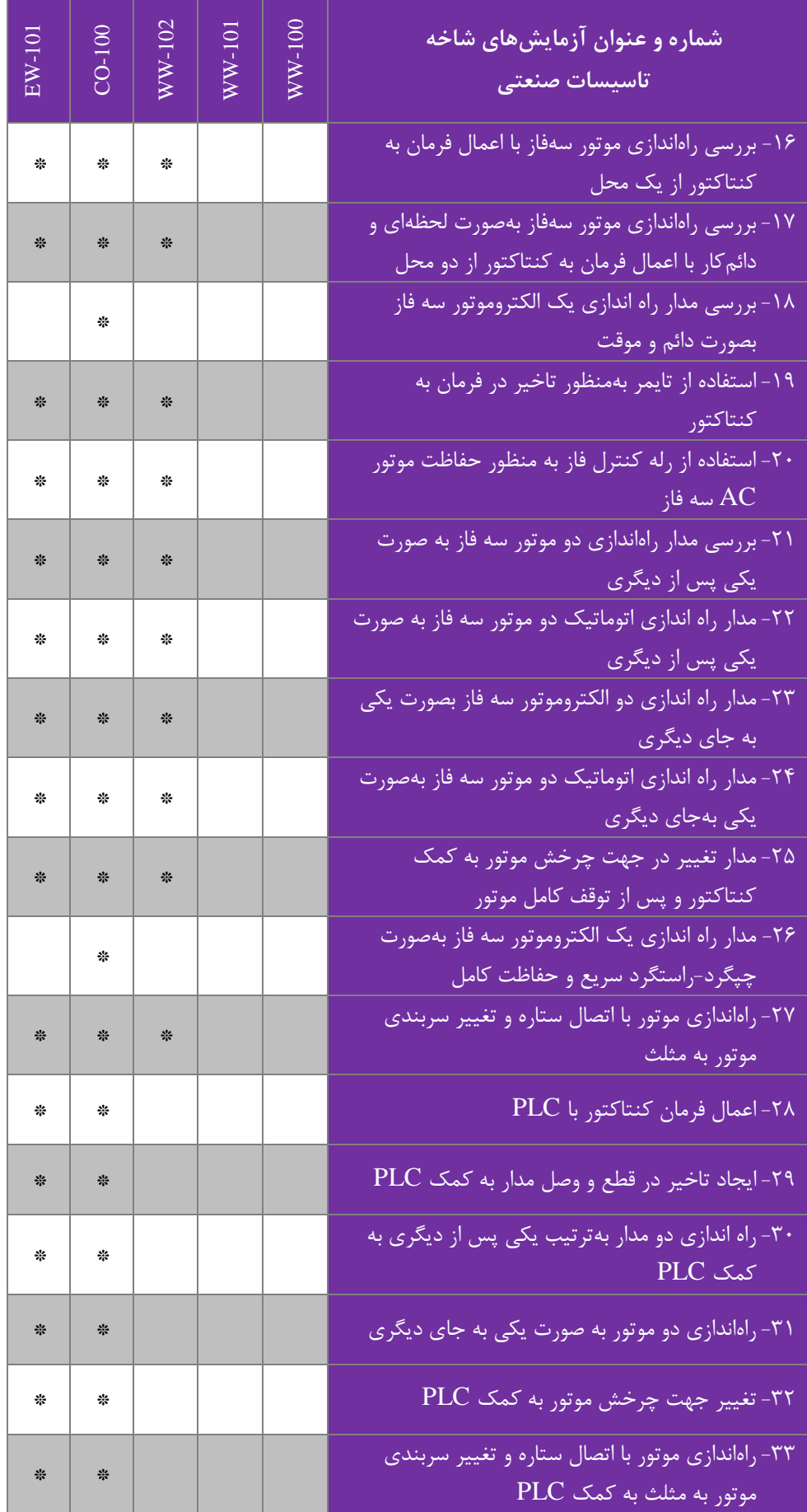

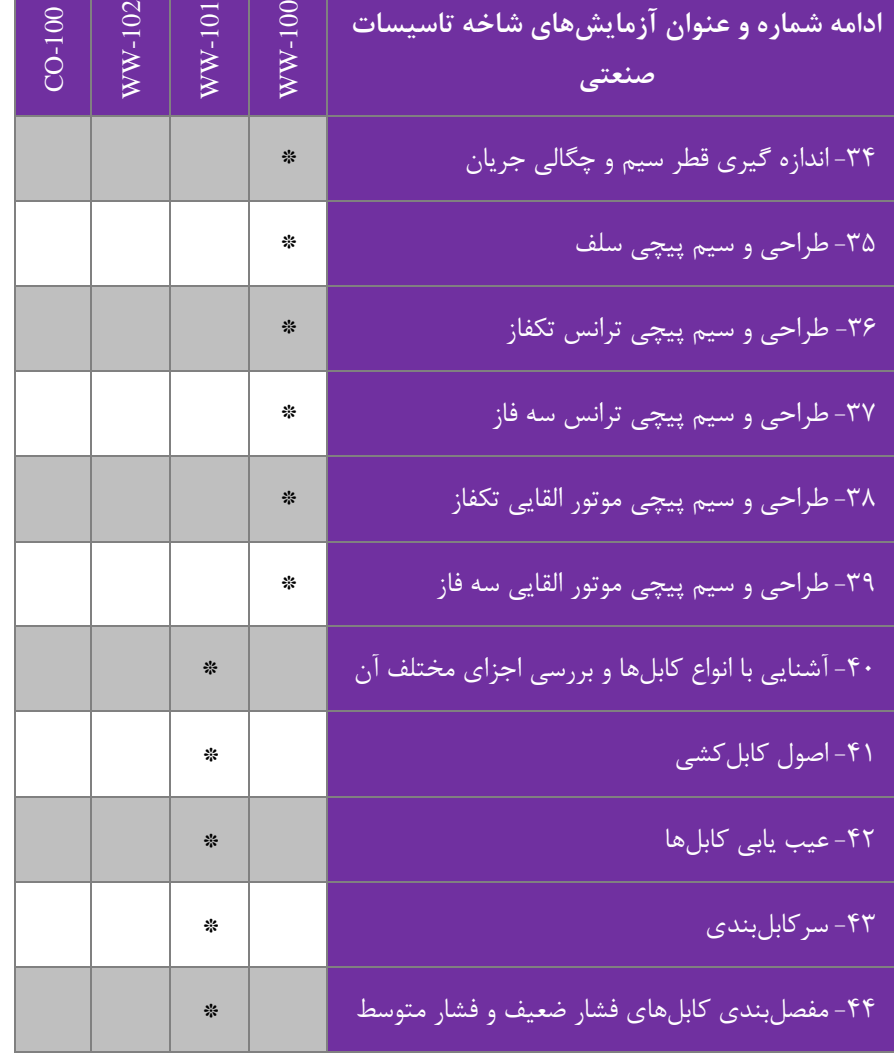

# **بخش اول: تأسیسات ساختمان**

### **معرفی بخش اول:**

همانطور که پیش از بیان گردید، دستور کار آزمایشگاههای تاسیسات الکتریکی به سه بخش، تحت عناوین ١) تاسیسات ساختمان، ٢) تاسیسات صنعتی و ۳) ساختمان هوشمند تقسیمبندی شده است.

در بخش اول این دستور کار، آزمایشهای مربوط به بخش تاسیسات ساختمان ارائه گردیده است اما با توجه به مشابهت مفهومی آموزنده کارگاه برق خانگی و صنعتی با آموزنده مدار فرمان و تاسیسات الکتریکی از شاخه تاسیسات صنعتی؛ لذا برای جلوگیری از تکرار مطالب، آزمایشهای مربوط به بخش صـنعتی کارگاه برق خانگی - صـنعتی در بخش دوم ارائه گردیده اسـت. در مجموع آزمایشهای این بخش متشکل از ۱۵ عنوان آزمایش است و در کل به عنوان دستورکار ۸ محصول شاخه تاسیسات ساختمان شناخته می شوند. این ۸ محصول عبار تند از:

-1 آمرزنده ار گره برق خرنای (-100EW( -2 آمرزنده ار گره برق خرنای و صنعوی (-101EW( -3ار گره سیاوم تلفن (-109ET( -4ار گره سیاوم آنون مراز (-110ET( -5ار گره آیفرن صرتی و تصریر (-111ET( -6ار گره دو بین مدا باوه (-112ET( -7ار گره سیاوم ضد سرقت (-115ET( -8ار گره سیاوم اعال حریق (-116ET(

مشخصات فنی و معرفی بخش های مختلف ۸ محصول شاخه تاسیات ساختمان در پیوست شماره یک ذکر گردیده است. توصیه میگردد پیش از انجام آزمایش با آموزنده مورد نظر به طوز کامل مشخصات آن را در پیوست یاد شده مطالعه نمایید.

### **1 پیادهسازی سیستم دوربین مدار بسته همراه با ارسال تصویر از طریق مودم**

#### <span id="page-13-0"></span>1-1 **مقدمه**

امروزه پی شرفت جوامع در زمینه های کنترل یک محل بدون مراجعه و روند رو به ر شد اتوما سیون در هرزمینهای م شهود و گریز ناپذیر میباشد. یکی از زمینه های اتوماسیون کنترلی و حفاظتی نصب دوربینهای مداربسته در یک محل و کنترل و بازبینی آنها از هرجای دنیا از طریق اینترنت بدون مراجعه به محل میباشد. برای اینکار بایستی دستگاه DVR را که وظیفه ضبط تصاویر را بر عهده دارد به اینترنت متصل نمود و در بستر اینترنت به تصاویر ضبط شده دسترسی پیدا نمود. به طور کلی متصل نمودن DVR به اینترنت دارای مزایای زیر خراهد برد:

۱- قابلیت م شاهده دوربینها در حالی که دور از محل ه ستید یکی از مهم ترین خصو صیات این کار ا ست. این امر به شما این امکان را میدهد تا علاوه بر پیشگیری از وقوع جرم، از آنچه که توسط دوربین کنترل میشود، مطلع شوید.

۲- قابلیت بررســی و پخش فیلمها از DVR از راه دور به طوری که بتوانید یک کیی از آنچه که روی میدهد را داشــته باشــید حتی در صورتی که دی وی آر آسیب ببیند یا دزدیده شود.

-3 قربلیت تنظیم DVR و دو بینهر تخ ص صی از اه دو فراهم می شرد. این خ صر صیت د صر تی اه مورجه شرید اه نیرز به تغییر برخی تنظیمرت DVR است، مفید خراهد برد.

۴- قابلیت تغییر تنظیمات دوربینهایی که به طور ناگهانی به علت تغییر شرایط قادر به ثبت تـصاویر نمیبا شند. برخی متوجه می شوند که دوربینها در هفتهی اول ن صب ب سیار عالی عمل کرده اما ناگهان یک طوفان شدید رخ داده و دیگر نمی توانند به ثبت ت صاویر ادامه دهند و ممکن است یکی از دوربینها تنظیماتی داشته باشد که بتواند جبران این تغییر شرایط را بکند.

### 2-1 **الزامات پیادهسازی سیستم دوربین مدار بسته در بستر اینترنت**

حداقل الزامات برای د ستر سی به تصاویر دوربین در بستر اینترنت، DVR با قابلیت اتصال به اینترنت، ا شتراک اینترنت، د ستگاه روتر، نمایشگر و کابلهای اترنت میباشند.

برای دستر سی به تصاویر دوربین مدار بسته از طریق اینترنت، دریافت اشتراک اینترنت برای محل نصب دوربینها از شرکتهای زیربط، لازم و ضروری ا ست. همچنین نیاز به دریافت شماره IP ا ستاتیک (ISP) وجود دارد. این IP، یک شماره اختصا صی ا ست که بر روی سرویس اینترنت شما ثبت و فعال میشود و بابت آن سرویس دهنده اینترنت مبلغ کمی را ماهیانه در نظر میگیرد.

تهیه دستگاه DVR با قابلیت مشاهده از راه دور نیز باید صورت پذیرد. لازم به ذکر است برخی از DVRها تنها برای ضبط بوده و قابلیتی كه بتوان از طریق اینترنت به آنها متصل شد را ندارند. با داشتن قابلیت مشاهدهی دی وی آر از طریق اینترنت احتمال جلوگیری از وقوع جرم بسیار بیشتر خواهد شد.

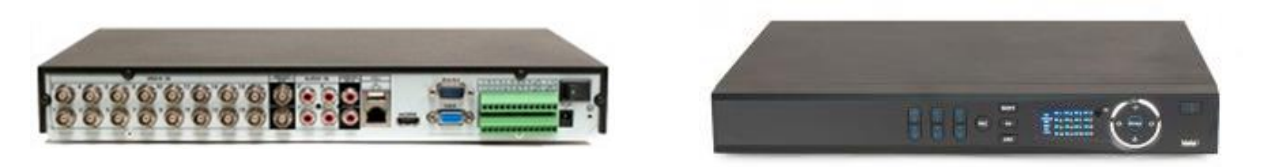

**شکل 1-1 نمونهای از دستگاه DVR**

گام بعد تهیه مودم روتر ADSL جهت اتصال به اینترنت به صورت اتوماتیک است. روتر وسیلهای است که اطلاعات را بین اتصالات شبکه ار سال می کند. این کار امکان اتصال چندین د ستگاه را به یک اتصال اینترنت فراهم می نماید. امروزه بسیاری از خانهها دارای روترهای وایفای هستند که اجازهی اتصال دستگاهها به اینترنت به صورت بی سیم را میدهند. شما برای دسترسی به دی وی آر از راه دور نیاز به روتر بی سیم نخواهید دا شت، بنابراین هر نوع روتری کافی میبا شد. در شکل ۰۱-۲، ماژول مودم روتر نشان داده شده ا ست که سوکت ورودي آن بر روي ماژول تعبيه شده است.

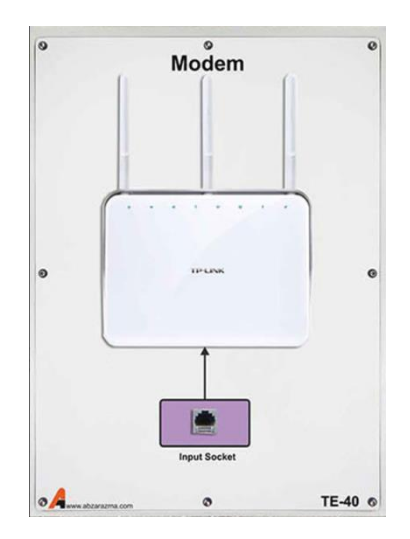

<span id="page-14-0"></span>**شکل 2-1 مودم روتر 2+ADSL مدل 1900AC**

برای تنظیمات اولیه، شما نیاز به نوعی نمایشگر دارید تا بتوانید دی وی آر خود را به آن متصل کرده و تمام تنظیمات را مشاهده کنید. بعد از انجام این تنظیمات در صورتی که تنها قصد مشاهدهی سیستم از راه دور را دارید دیگری نیازی به نمایشگر نخواهید داشت. برخی از دی وی آرها دارای خروجی هسـتند که به شـما این امکان را میدهند تا با متصـل کردن تلویزیون یا LCD از طریق اتصـالاتBNC ، VGA ،HDMI، یا حتی کامپوزیت RCA از آن به عنوان یک نمایشگر استفاده کنید.

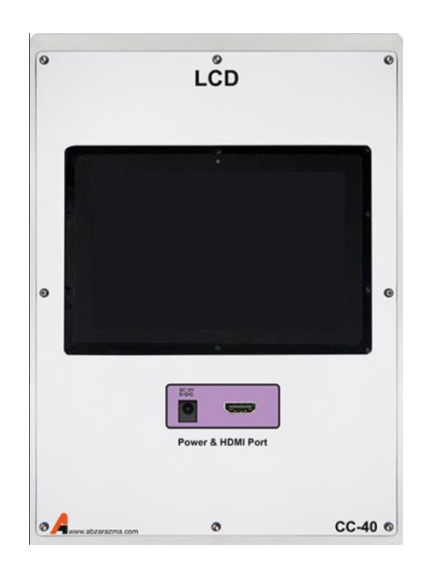

**شکل 3-1 نمایشگر LCD دارای پورت HDMI**

برای اتصال به اینترنت نیاز به کابلهای CAT5 وجود دارد. بیشتر دی وی آرها با قابلیت مشاهده از راه دور دارای یک پورت کابل هستند که میتوانید کابل CAT5 خود را به آن متصل کنید. شما همچنین به یک کابل اترنت به منظور اتصال مودم به روتر نیاز خواهید داشت. روترها معمولاً همراه با یک کابل اترنت کوتاه نیز هستند.

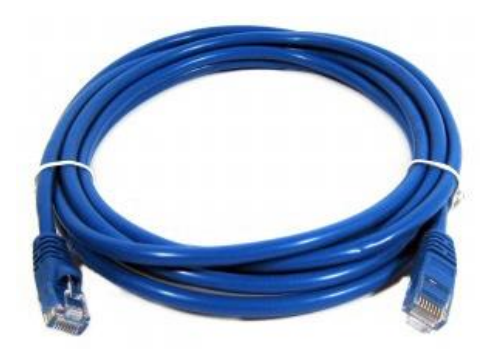

**شکل 4-1 کابل اترنت**

3-1 **شرو آزمایش**

پیش از انجام آزمایش، ابتدا به پیکرهبندی و راهاندازی یک سیستم دوربین مدار بسته تحت شبکه پرداخته میشود. برای اینکار، مطمئن شوید که مودم به اینترنت متصل ا ست. مودم خود را به پورت اینترنت روی روتر متصل کنید. معمولاً روتر دارای یک پورت برای اتصال اینترنت ا ست. این پورت اغلب جدا از پورتهای دیگر در پ شت روتر ا ست که برای د ستگاههایی ه ستند که به اینترنت متصل خواهند شد .برای این اتصال از یک کابل cat5 استفاده نمایید.

دی وی آر خود را به یکی از پورتهای دادهی روتر متصل کنید. بیشتر روترها دارای حداقل ۴ پورت برای سختافزارهایی هستند که به اینترنت متصل میشوند. برای این اتصال نیز از یک کابل cat5 استفاده میگردد.

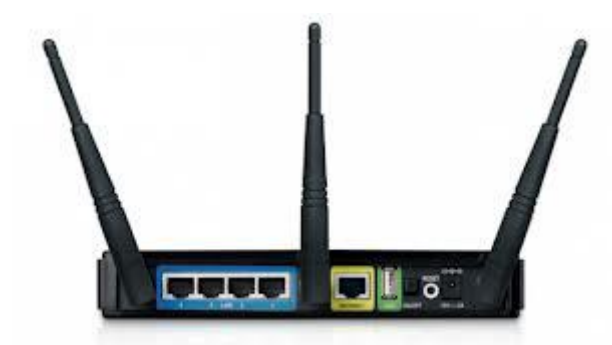

**شکل 5-1 پورتهای مودم روتر**

دی وی آر خود را به نمایشگر متصل کنید. این کار را می توان بسته به نوع نمایشگر مورد استفاده و خروجیهای دی وی آر با استفاده از هر یک از روشهای موجود انجام داد. در صورتی که یک پورت HDMI یا VGA را هم روی دی وی آر و هم روی نمایشگر دارید، استفاده از یکی از آنها ارجح میباشد.

حال که سخت افزار، تنظیم و متصل شده ا ست؛ مرحلهی بعدی را جهت تنظیم روتر و دی وی آر انجام دهید تا قابلیت م شاهده از راه دور فراهم شود. منظور از تنظیمات شبکه بر روی DVR انجام تغییرات در آی پی DVR که با IP مودم در یک رنج قرارگیرد چون در غیر این صورت ارتباط بین آن دو برقرار نخواهد شد. وارد تنظیمات DVR شوید. مشابه شکل ۶-۲ در انتقال تصویر، ۳ شماره IP وجود دارد که جهت در ک بهتر موضوع توضیح داده می شود.

اول شــماره IP مودم که جهت دســتيابی به تنظيمات مودم از طريق اينترنت اکســپلورر ميباشــد که معمولا پيش فرض اکثر مودمهای مرجرد :192.168.1.1IP میبرشد.

دوم شماره IP مربوط به DVR که جهت دسترسی به تصویرها و تنظیماتDVR از طریق شبکه محلیLAN می باشد.

سوم شماره IP مربوط به خط اینترنت محل که جهت دستر سی به تمامی سخت افزارهایی که به شبکه LAN در یک محل متصل شده اند از طریق اینترنت (WAN) استفاده میشود.

حال منظور از یک رنج بودن IP دستگاه DVR و مودم به این صورت میباشد: معمولا IP مودم ها ۱۹۲٬۱۶۸٬۱٫۱ است و منظور این است که ۳ عدد اول از چپ باید شبیه هم باشد و رقم چهارم را به اختیار انتخاب میکنیم و این رقم میبایست مابین ۱ تا ۲۵۵ باشد و البته در دستگاههای داخل یک شبکه این عدد باید متفاوت باشد.

ما به عنوان مثال میتوانیمIP دســـتگاه DVR را به192.198.1.19 تغییر دهیم.ســـیس در قســـمت SUBNET MASK باید عدد 255.255.255.0 ا وا د نمرییم و د قامت GATEWAY DEFAULT هم بریدIP مرد یر همرن 192.168.1.1 ا وا د نمرییم.

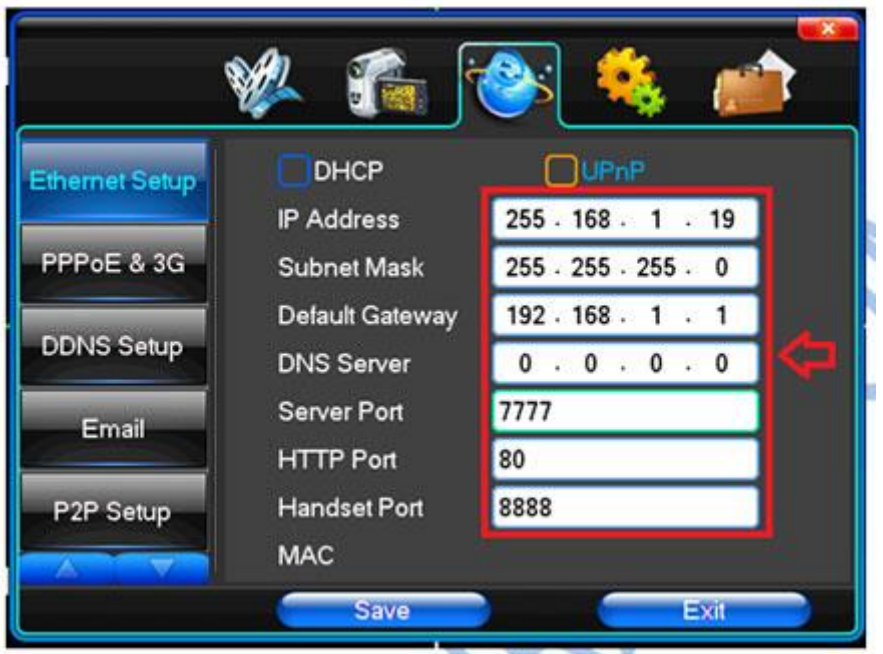

<span id="page-16-0"></span>**شکل 6-1 تنظیمات IP دستگاه DVR**

بقیه قسـمتها مربوط به پور تها می باشـد که اولی یعنی 7777 جهت دیدن تصـویر داخل شـبکه LAN یا اینترنت از طریق برنامه کلاینت یا CMS کامپیوتر میباشــد و دومی یعنی ۸۰ جهت دیدن تصــویر داخل شــبکه LAN یا اینترنت ازطریق برنامه اینترنت اکســپلورر و در كامپیوتر میبا شد و سومی یعنی ۸۸۸۸ جهت دیدن تـصویر داخل شبكه LAN یا اینترنت ازطریق موبایل و تبلت میبا شد. در تغییر این پور تها در DVR می بایست در دستگاه بازبینی نیز بسته به روش بازبینی این تغییرات انجام شود.

پس از تنظیم DVR، در مرحله بعد باید وارد تنظیمات مودم شد و آن را جهت انتقال تصویر تنظیم کرد. این کار را توسط کامپیوتری که به مودم متصل شده است انجام دهید. برای این کار در قسمت آدرس بر روی برنامه مرورگر خود شماره IP مودم ۱۹۲٬۱۶۸٬۱٫۱ را وارد ارده و Username و Password خرد ا وا د نمریید. اگر Pass&User خرد ا تغییر نداده برشید، به طر پیش فر ADMIN و ADMIN مے باشند.

با وارد كردن آنها وارد منوى مودم ADSL مىشـويم. توجه داشـته باشـيد كه اين توضـيحات با فرض اين كه مودم جهت متصـل شـدن اتوماتیک PPOE به اینترنت تنظیم شده و در اتصال به اینترنت مشکلی وجود ندارد.

حال با توجه به متفاوت بودن شـكل ظاهري منوي هر مدل مودم بايد به دنبال قســمتـهاي ADVANCED و ســپس NAT یا PORT FORWARDING و د آخر گزینه DMZ یر HOST DMZ برد.

در این قسمت باید گزینه DMZ فعال شود و در قسمت مربوط IP د ستگاه DVR که در این د ستورکار به عنوان مثال ۱۹۲.۱۶۸.۱.۱۹ است را وارد میکنیم.

در گاهی موارد باید FIREWALL مودم نیز غیر فعال شود. توجه کنید که این منو ها در هر مدل مودم متفاوت می با شد اما ا ساس کار یکسان میبا شد و در هر حالت شما باید گزینه DMZ را پیدا کرده و تنظیمات را روی آن اعمال نمایید. همچنین هم در DVR و هم در مودم هیچ تنظیمی ,ا اضافه بر آنچه توضیح داده شد؛ انجام ندهید.

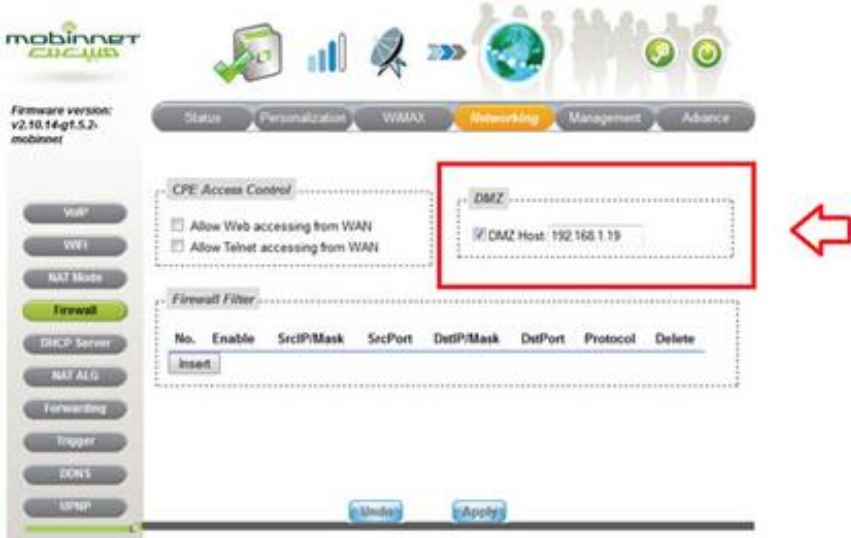

**شکل 7-1 تنظیمات مودم**

حال نوبت به بازبینی تصویر از طریق کامپیوتر و موبایل رسید، ابتدا روش دیدن تصاویر از طریق Internet Explorer توضیح داده میشود. برای این کار در دفعه اول روی هرکامپیوتری که میخواهد این کار را انجام دهد باید تنظیماتی صورت گیرد که به آن دانلود کردن اکتیو ایکسهای DVR گفته میشود.

برای این کار ابتدا وارد تنظیمات Internet Explorer به صورت زیر می شویم: در این قسمت هم هرگزینه ای که در قسمت ActiveX control وجرد دا د اEnable یر Prompt مینمرییم.

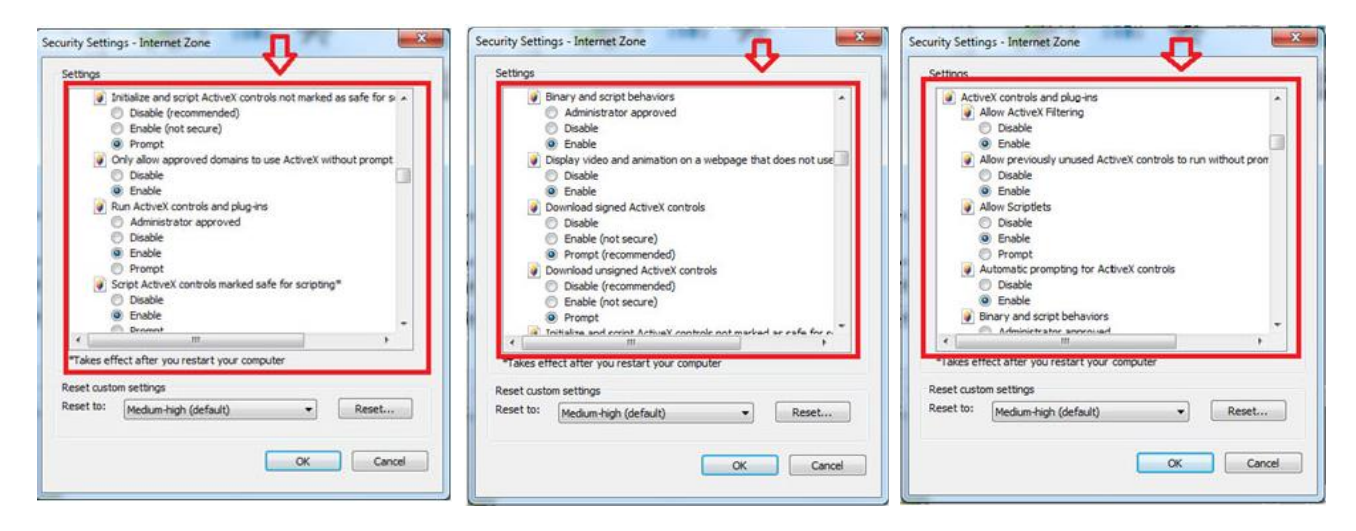

**شکل 8-1 تنظیمات Explorer Internet**

حال گزینه ok را انتخاب و دوباره به صفحه اصلی اکسپلورر بازمی گردیم. در قسمت آدرس، IP دستگاه DVR را می نویسیم (برای این IP میتوانIP استاتیک را در صورت نیاز به بازدید از طریق اینترنت وارد نمود و اگر در داخل شبکه محلی LAN نیاز به این کار است این IP همان IP دســتگاه DVR یا ۱۹۲٬۱۶۸٬۱٫۱۹ میباشــد) و Enter را زده ضــمنا توجه کنید که پیش فرض اینترنت اکســپلورر برای پورت HTTP عدد ۸۰ میبا شد و اگر در د ستگاه DVR این عدد را تغییر داده با شیم در این قسمت باید بعد از نو شتن IP در قسمت آدرس علامت ( : ) دو نقطه و سپس پورت مورد نظر نوشته شود.

پس از وارد كردن IP در صورتی كه بار اول انجام این كار با آن كامپیوتر باشد ازما درخواست دانلود و نصب ACTIVE X از DVR میشود که یا بصورت نوار زرد رنگ بالای تصویر و یا بصورت پنجره ای در وسط تصویر ظاهر می شود که گزینه هایی مانند RUN ACTIVEX و یا INSTALL ACTIVEX و یا DOWNLOAD ACTIVEX او یر ACTIVEX استامل می شوند که باید آنها را تایید کرده و نصب نماییم.

که این کار چند دقیقه زمان نیاز دارد و پس از دانلود و نصــب پلاگین ها (ACTIVEX) برنامه را یکبار باز و بســته میکنیم. در مرحله بعدی وقتی IP دستگاه DVR و یا IP استاتیک را وارد کنیم باید منوی DVR بالا بیاید.

ازاین مرحله به بعد حالت برنامه در RDS كاملا شبیه حالتی است كه برنامه CMS یا CLIENT را از روی CD مربوط به DVR نصب كرده ایم. پس این دو را باهم و با عکس زیر توضـیح میدهیم: تنظیمات را طبق عکس انجام دهید و پس از تایید (LOGIN) تصــویرها نمایان میشرد.

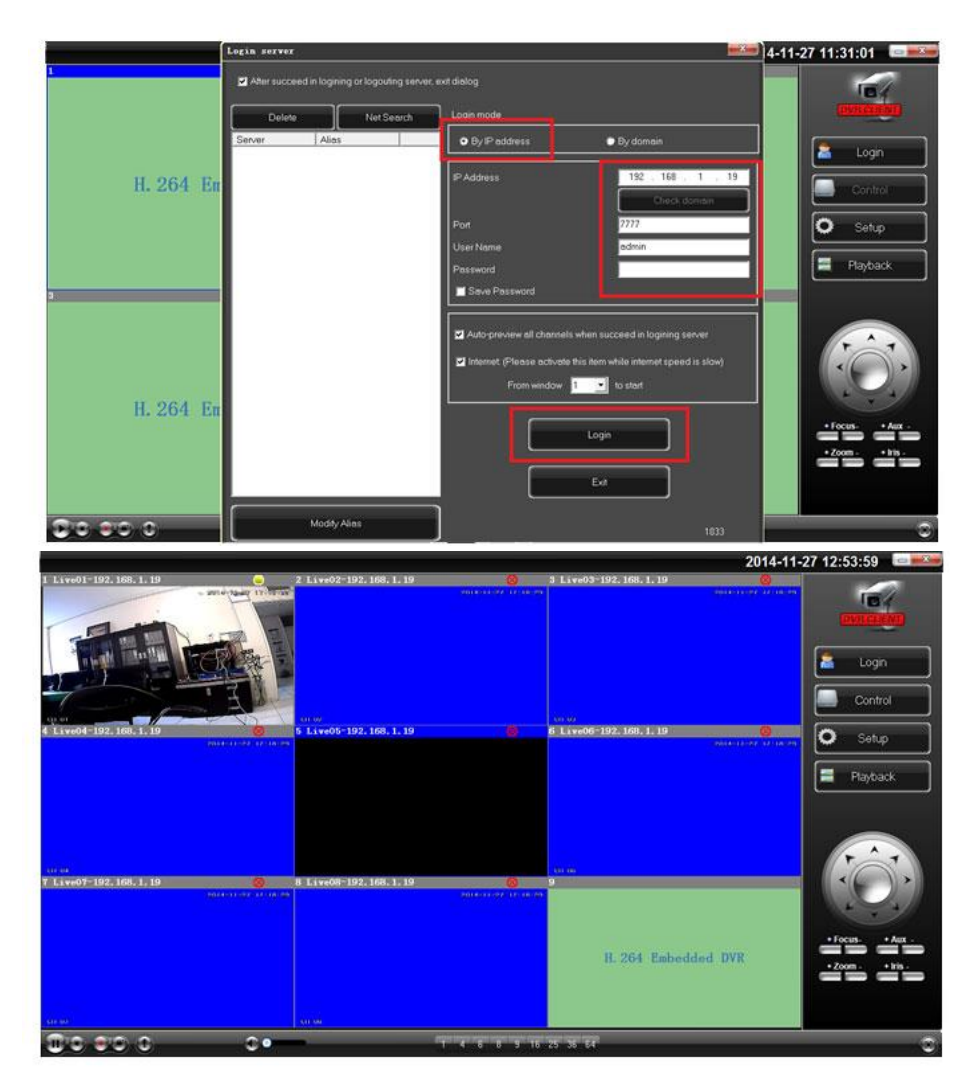

**شکل 9-1 تنظیمات منوی DVR**

حال نوبت به انتقال تصویر از طریق موبایل میبا شد که شرح داده میشود: جهت این کار ابتدا یکی از برنامه های MEYE یا ASEE و یا QMEYE که جدیدترین آنها میباشـــد را بر روی موبایل خود نصـــب میکنیم و مراحل را طبق عکس۵ای زیر مرحله به مرحله انجام میدهیم:در اینجا به عنوان نمونه كار باQMEYE را نشان میدهیم.

مراحل کار مطابق شمارهگذاری عکسهای زیر عبارت است از:

- ۱ انتخاب نرم افزار
- ۲- ورود به سیستم به صورت رایگان
- -3 و ود به قامت تنظیمرت جهت تعریف
- -4 قامت تنظیمرت اضرفه اردن DVR

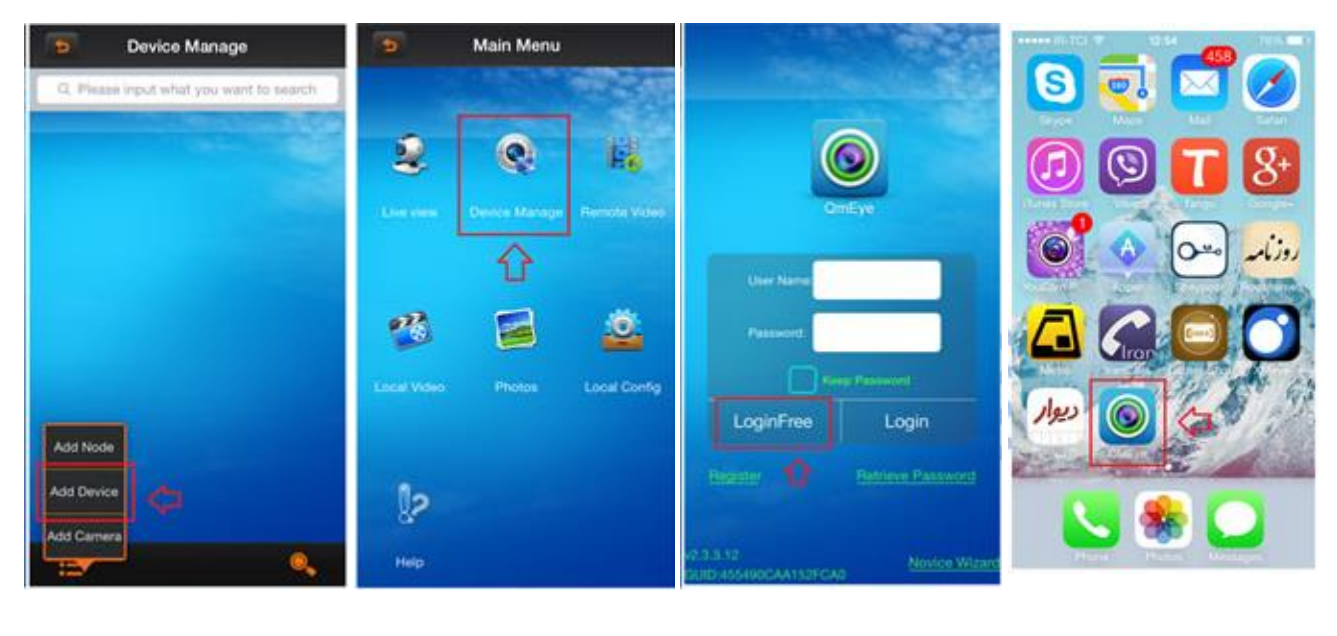

**مرحجه )1( مرحجه )2( مرحجه )3( مرحجه )4(**

**شکل 10-1 مراحل 1 تا 4 افزودن تصویر به گوشی موبایل**

-5 تنظیمرت جهت تعریف-DVR ترجه انید د این قامت پر ت 5800 انوخرب شده بنربراین بر و DVR همPORT HANDSET برید روی ۵۸۰۰ باشد. سپس تنظیمات راSAVE میکنیم.

- -6 برز گشت به مرحله اول
- -7 و ود به قامت دیدن تصرویر زنده
	- -1 انوخرب

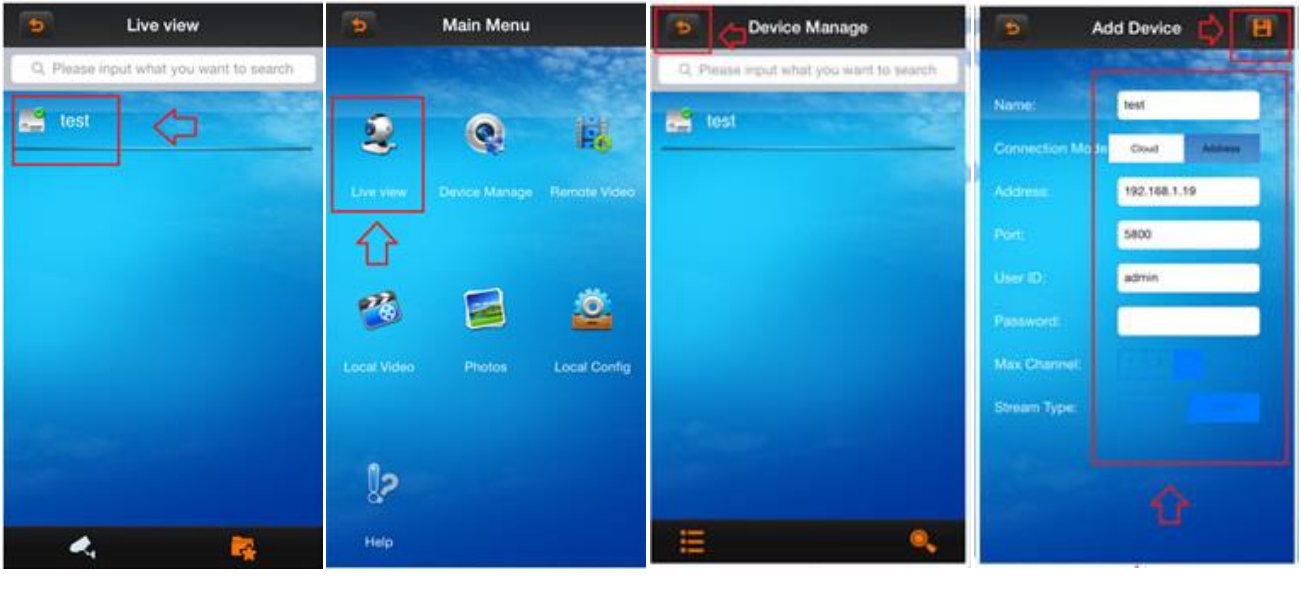

**مرحجه )5( مرحجه )6( مرحجه )7( مرحجه )8(**

**شکل 11-1 مراحل 5 تا 8 افزودن تصویر به گوشی موبایل**

- -9 انوخرب دو بین DVR
- -10 تصریر نمریرن میشرد و میوران دو بین بعد ا اضرفه ارد.
	- -11 انوخرب
	- -12انوخرب دو بین بعد DVR

۱۳- و به همین طریق میتوان دوربینهای دیگر را اضافه کرد.

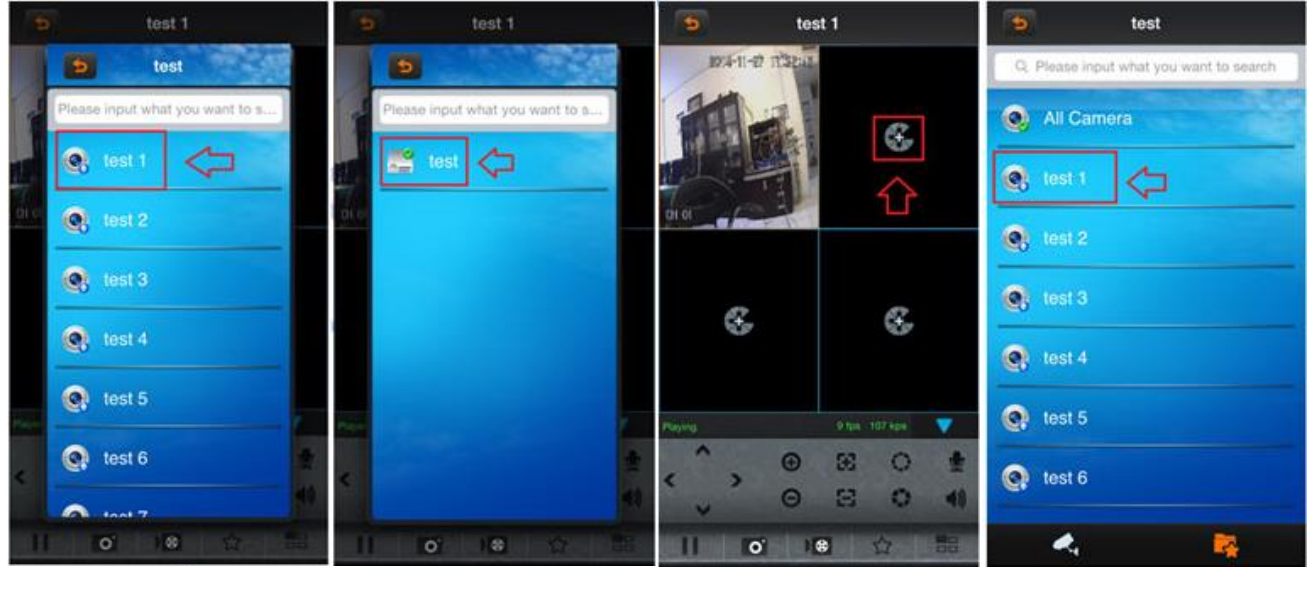

**مرحجه )9( مرحجه )10( مرحجه )11( مرحجه )12(**

**شکل 12-1 مراحل 9 تا 12 افزودن تصویر به گوشی موبایل**

# **آموزنده کارگاه دوربین مدار بسته**

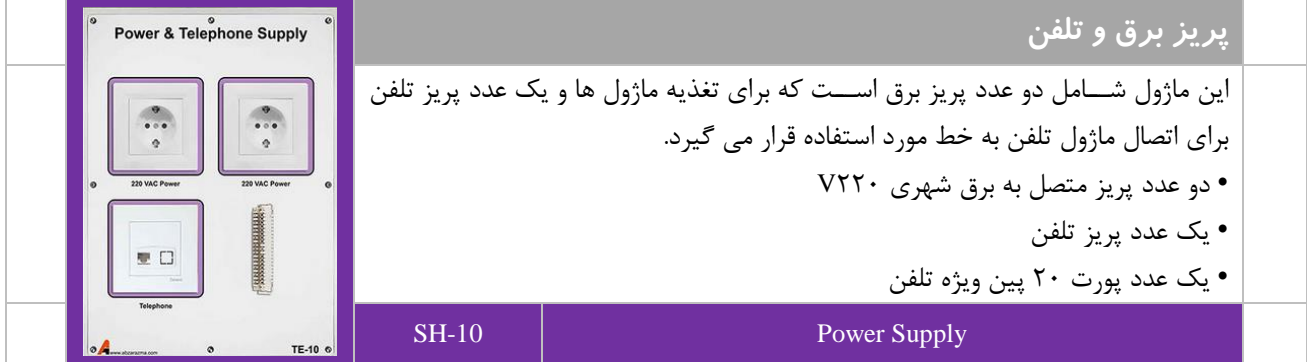

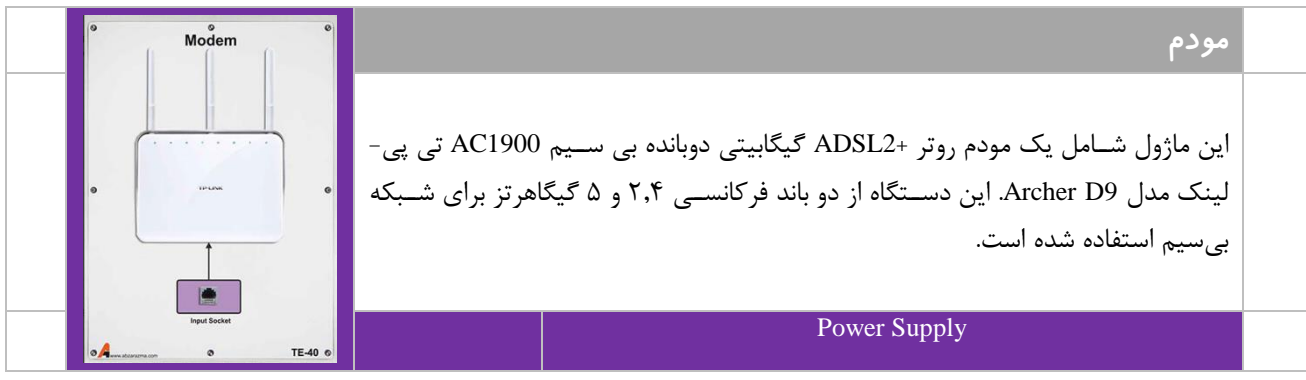

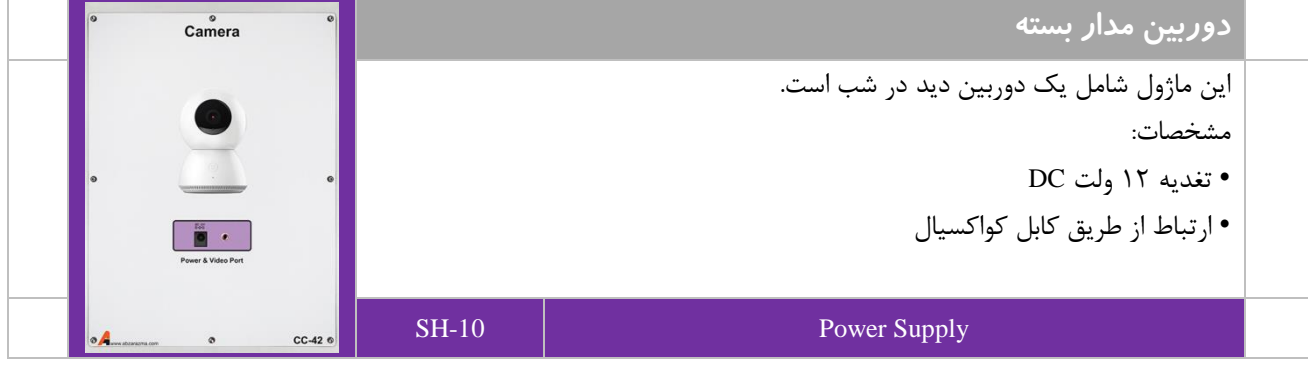

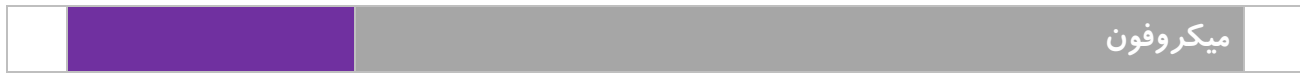

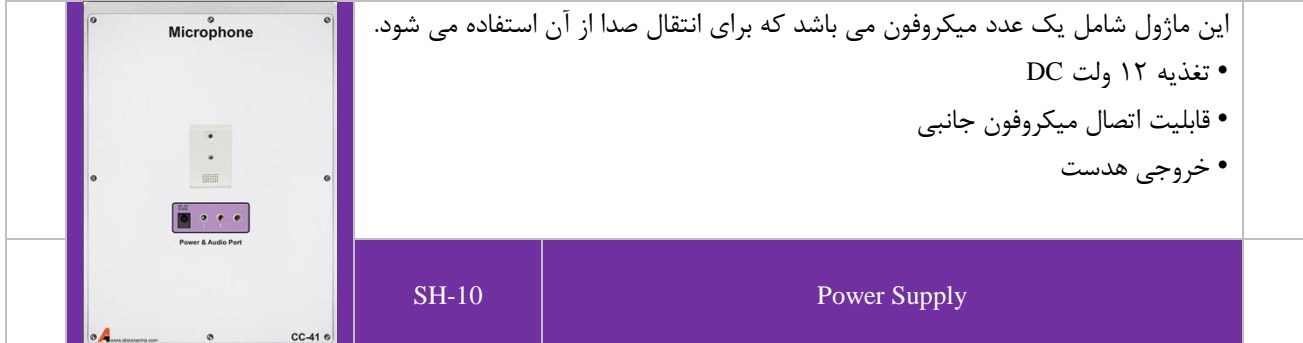

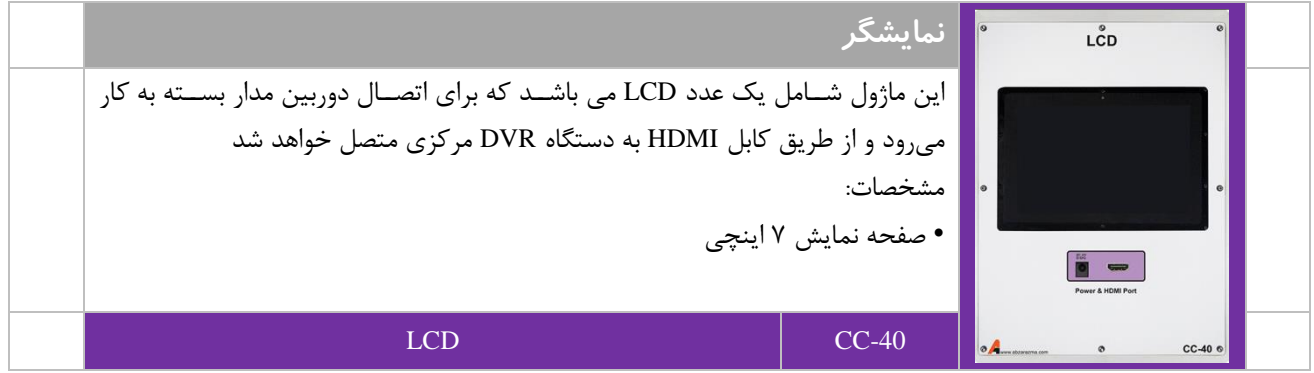

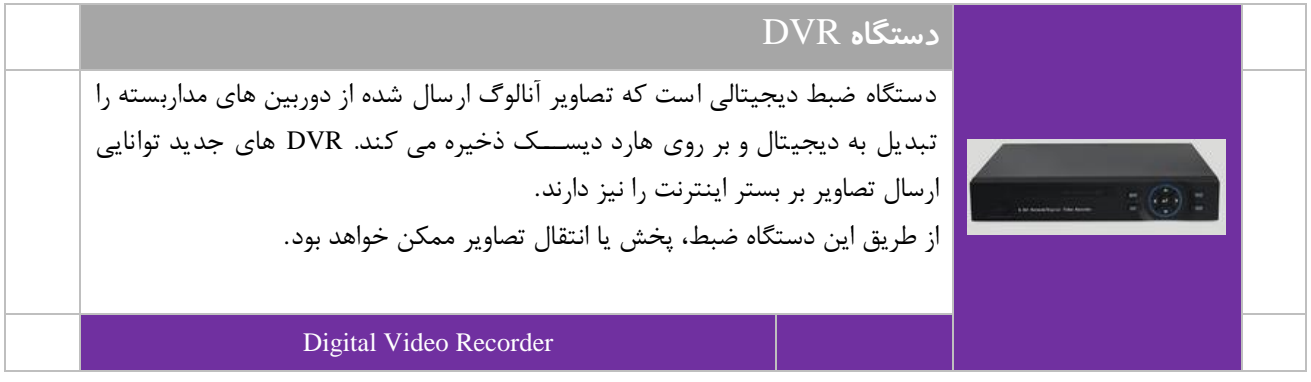